#### 城乡居民社保退费"全流程网办"操作指引

城乡居民社保费是指城乡居民基本养老保险和城乡居民基本医疗保 险。目前,我市已实现城乡居民社保费退费全流程网上办,居民朋友可 以通过楚税通 app 和电子税务局来申请退费。

#### 1.城乡居民基本养老保险退费

#### 1.1 楚税通退费

自然人可通过【社保费退费】菜单给自己退回当期及补缴以前年度 的社保费。

●操作类型

自然人登录业务。

●操作路径

点击【首页】--->【更多功能】--->【退税】--->【社保费退费】, 如图。

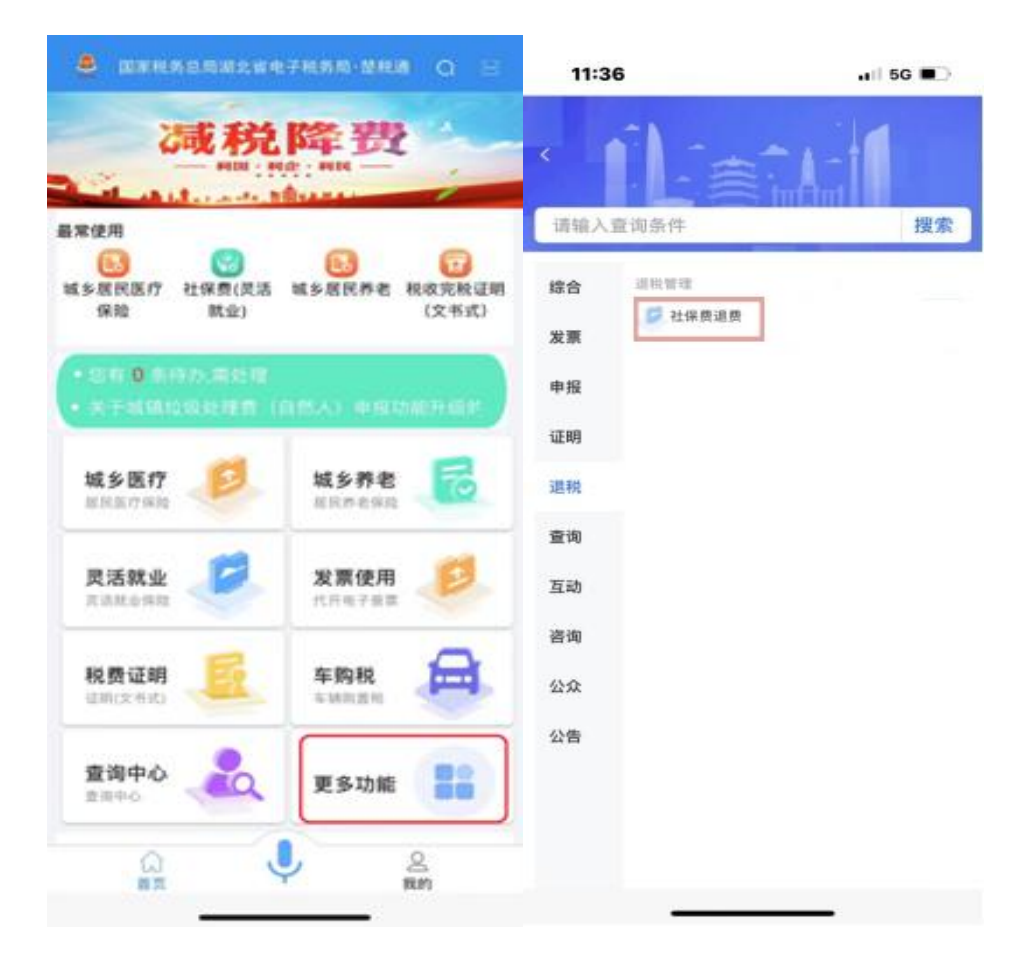

操作说明

1.进入【社保费退费】页面,选择【城乡居民养老社保费退费】,选 择缴费年度,点击【可退费信息查询】,可查询该自然人缴费但未到账 的城乡居民养老保险信息。

2.确认需退费的数据后点击下方【申请退费】,在弹窗中录入退费信 息,包括账户类型、银行账号、银行类别、联系人名称、联系人电话等。

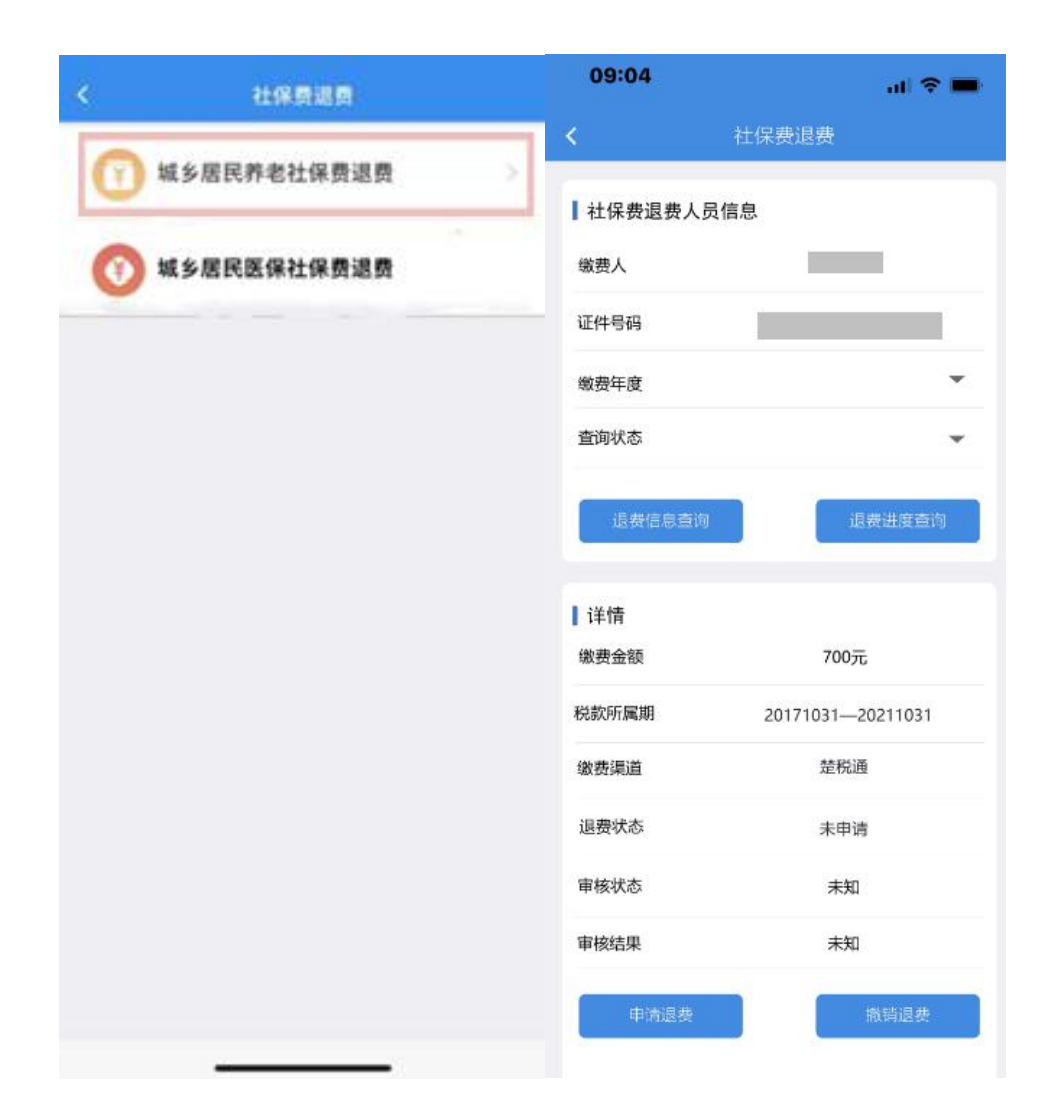

3.录入完毕后点击【确定】,退费状态更新为人社退费中,此时审核 状态为"待审核",等待税务人员在电子税务局税务端进行审核。

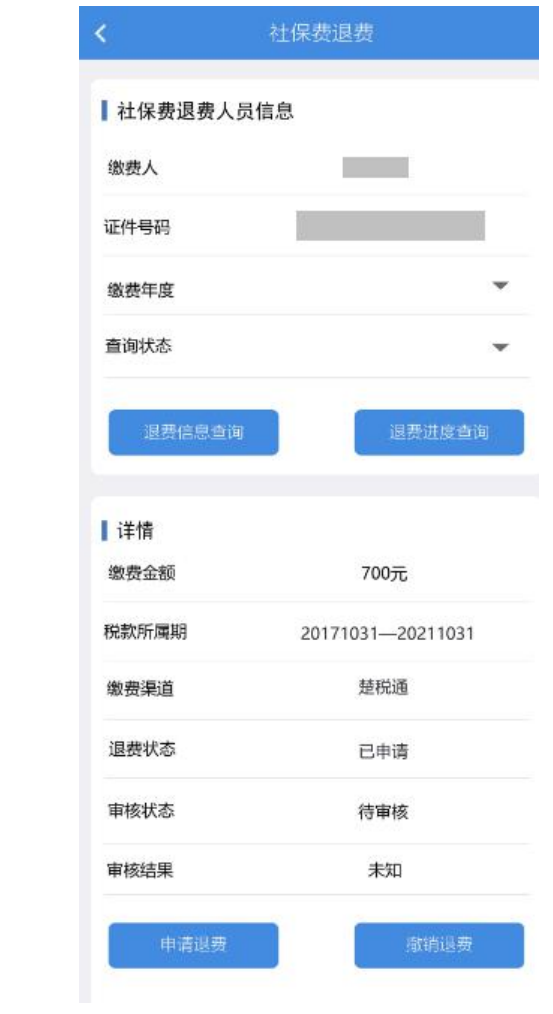

4.单据状态为"待审核",点击【撤销退费】,可以撤销退费申请。 撤销成功,退费状态更新为未申请。

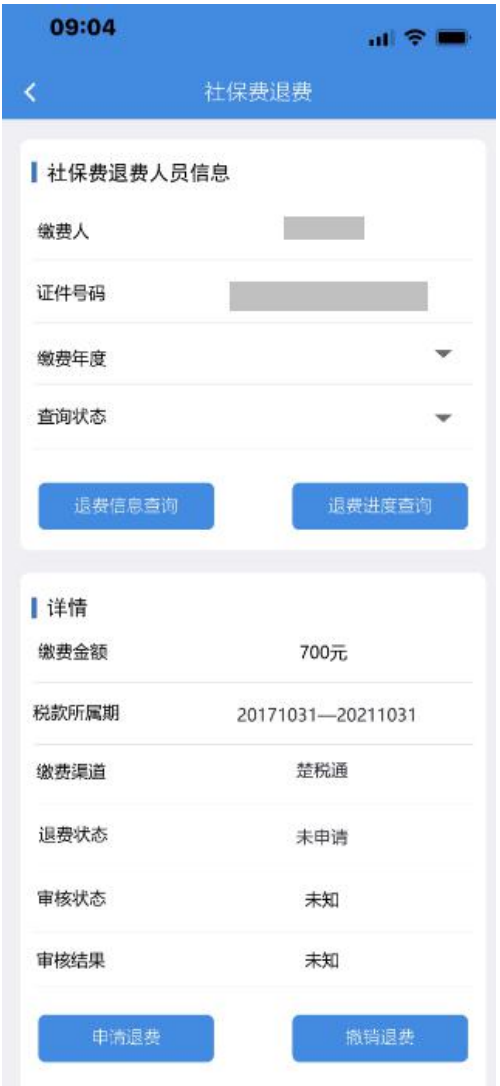

5.点击【退费进度查询】可查询已申请退费的退费进度。

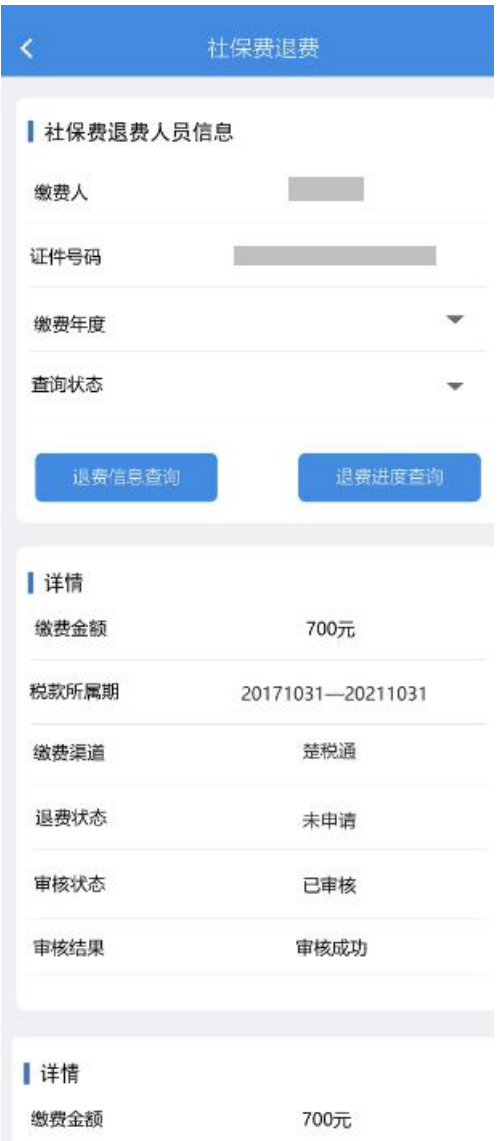

● 补充说明

1.此功能仅可退费人社未到账及异常数据,正常已到账缴费数据需 联系税务人员发起退费申请。

2.如果税务人员在税务端审核通过,系统自动会向社保系统发起退 费申请,进行社保系统的退费流程,在"楚税通"也会同步更新退费状 态、审核状态及审核结果。

3.如果税务人员在税务端审核不通过,不会向社保系统发起退费申 请。退费状态更新为税务退回,审核状态为审核完成,审核结果为未通 过。

### 1.2 电子税务局退费(纳税人 PC 端)

## 1.2.1 城乡居民基本养老保险退费(个人)

自然人登录电子税务局可通过此功能申请城乡居民养老保险退费。

● 操作路径

点击【首页】--->【办税中心】--->【税费申报及缴纳】--->【其 他申报】--->【城乡居民社会保险费退费(养老)】,如图。

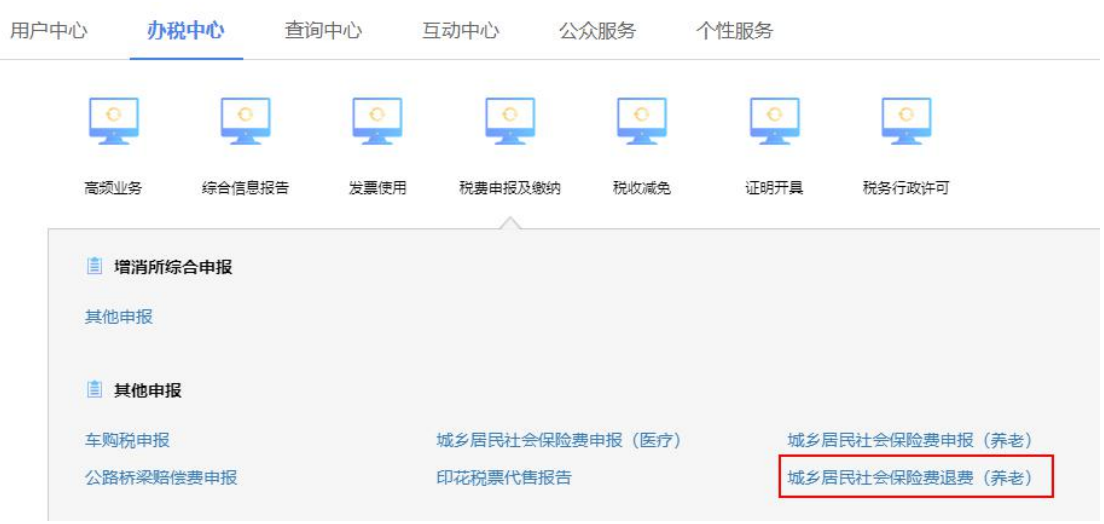

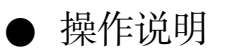

1.选择缴费年度,点击【查询】,可查询该自然人缴费但未到账的城 乡居民养老保险信息。

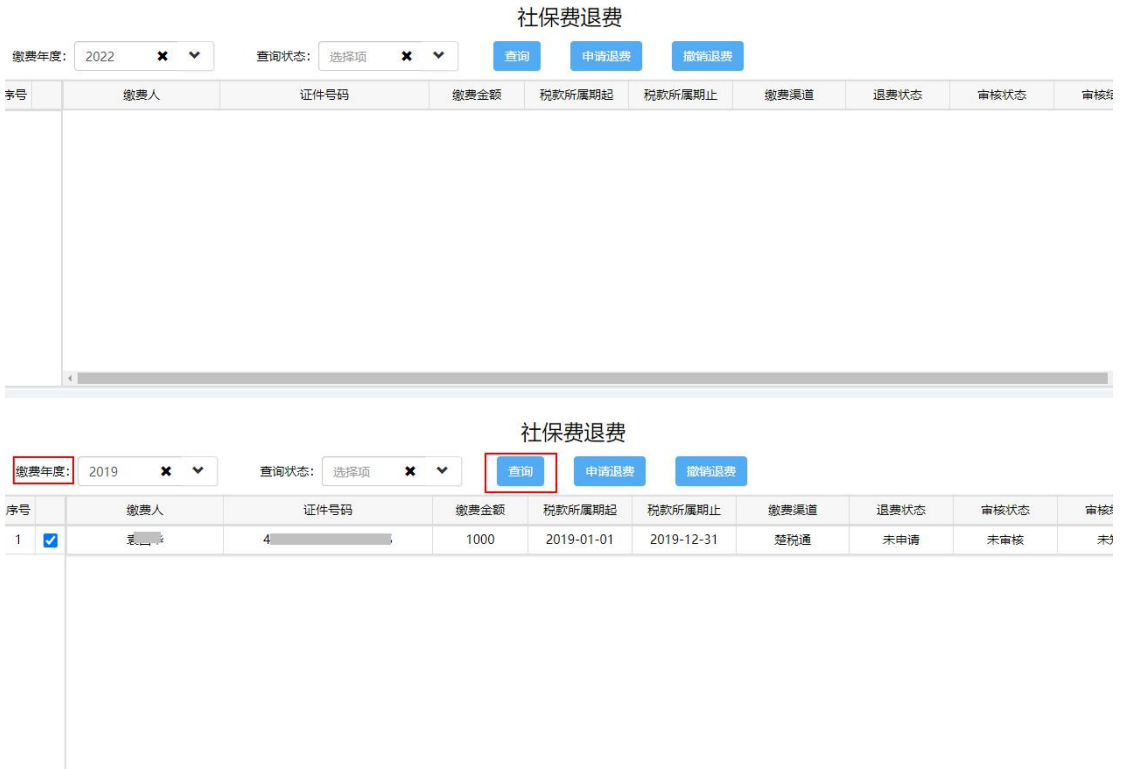

2.勾选后点击【申请退费】,在弹窗中录入退费信息,包括账户类型、 银行账号、银行类别、联系人名称、联系人电话等。

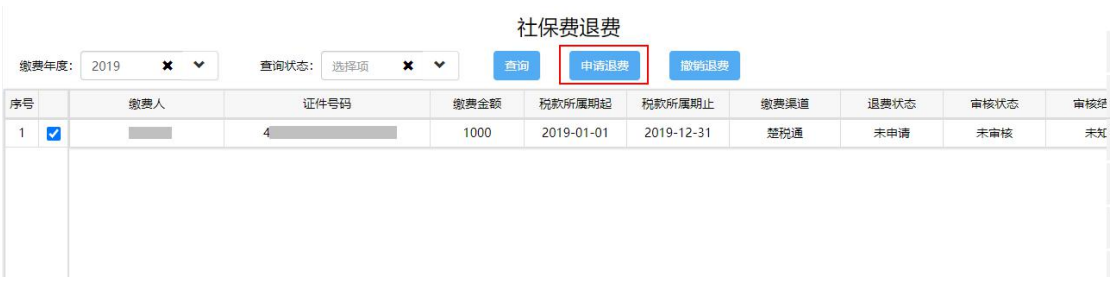

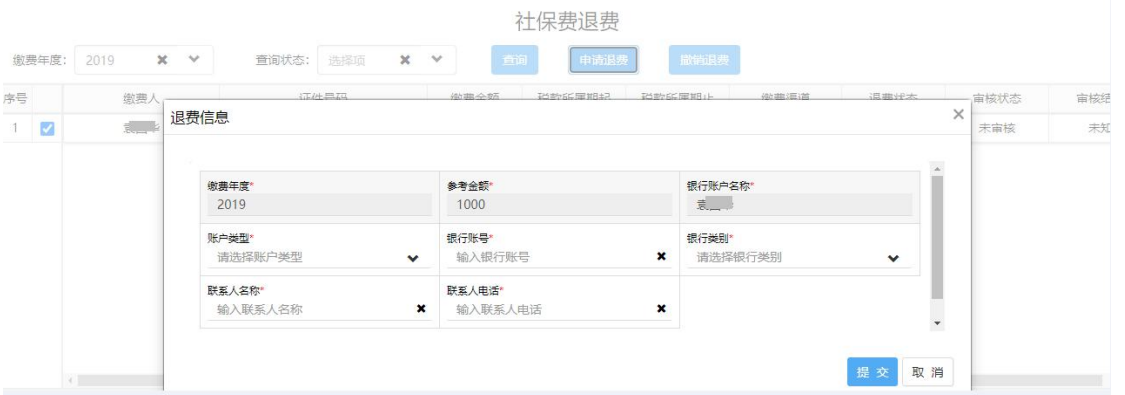

3.录入完毕后点击【提交】,退费状态更新为人社退费中,此时审核 状态为待审核,等待税务人员在电子税务局税务端进行审核。

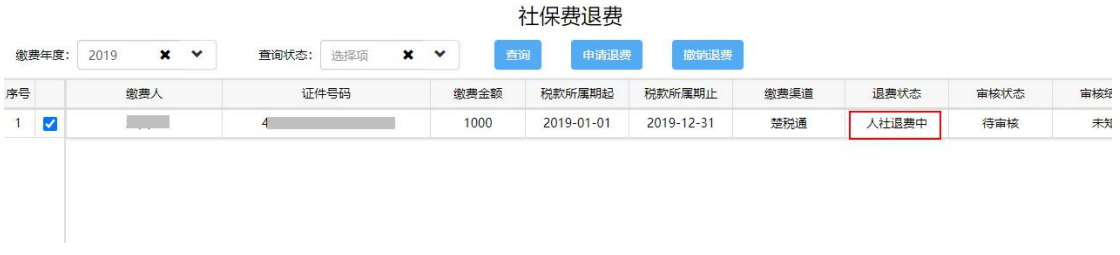

4.勾选已申请的记录,点击【撤销退费】,可以撤销退费申请。撤销 成功,退费状态更新为未申请。

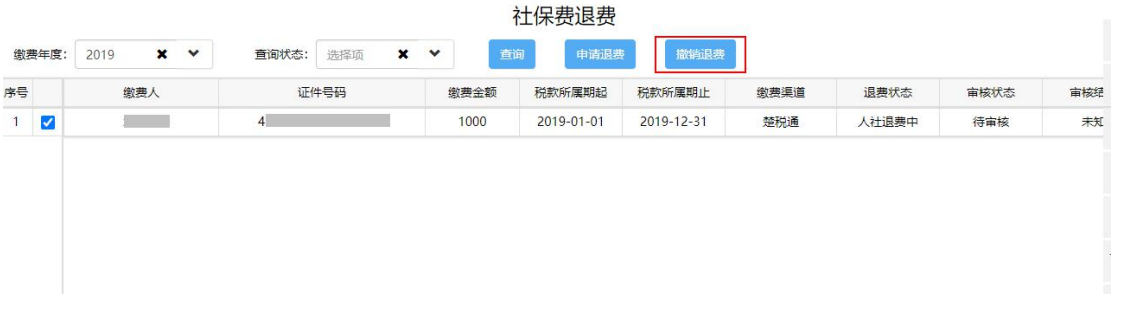

5.申请人可通过【进度查询】查看退费进度。

● 补充说明

1.此功能仅可退费人社未到账及异常数据,正常已到账缴费数据需 联系税务人员发起退费申请。

2.如果税务人员在税务端审核通过,系统自动会向社保系统发起退 费申请,进行社保系统的退费流程,在电子税务局也会同步更新退费状 态、审核状态及审核结果。

3.如果税务人员在税务端审核不通过,不会向社保系统发起退费申 请。退费状态更新为税务退回,审核状态为审核完成,审核结果为未通 过。

#### 1.2.2 城乡居民基本养老保险退费(村组)

● 操作路径

点击【首页】--->【办税中心】--->【税费申报及缴纳】--->【其 他申报】--->【城乡居民社保保险费退费(养老)】,如图。

● 操作说明

1.选择缴费年度、缴费类型等条件,点击【可退费查询】,可查询该 年度已缴费的信息。

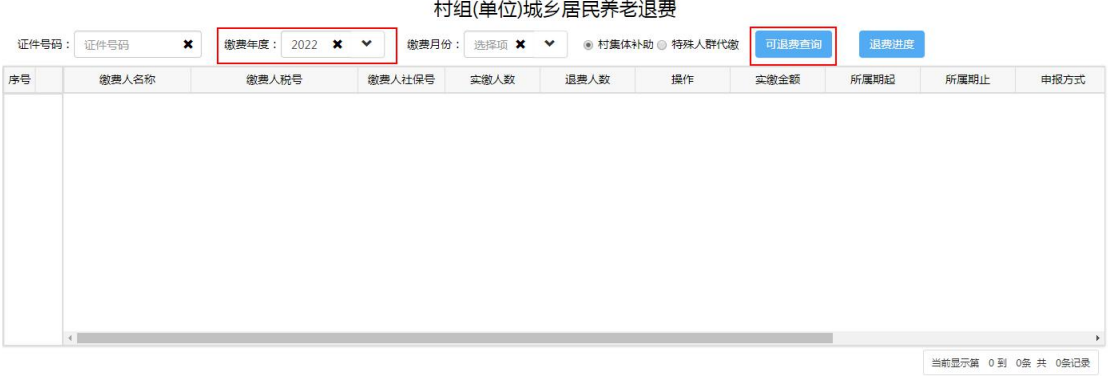

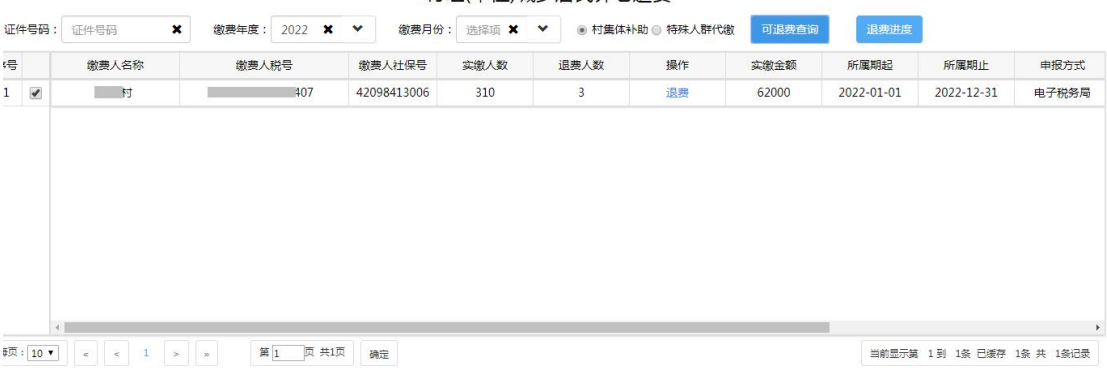

#### 村组(单位)城乡居民养老退费

# 2.点击【退费】,可在退费信息弹窗中进行退费操作。

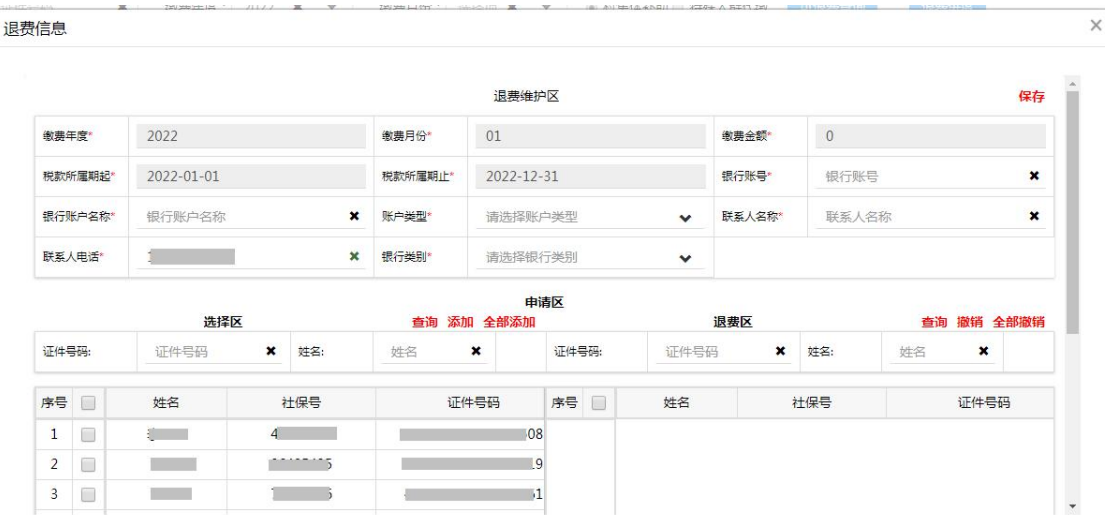

3.勾选需退费的人员,点击选择区的【添加】,已勾选信息进入退费 区,如果需要全部退费,可点击【全部添加】。

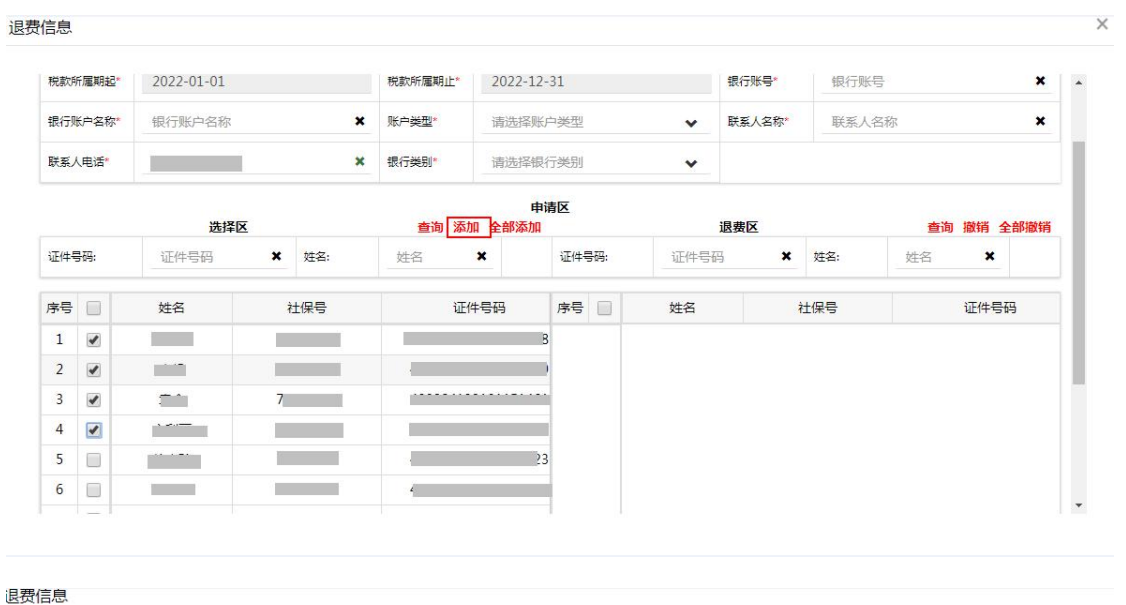

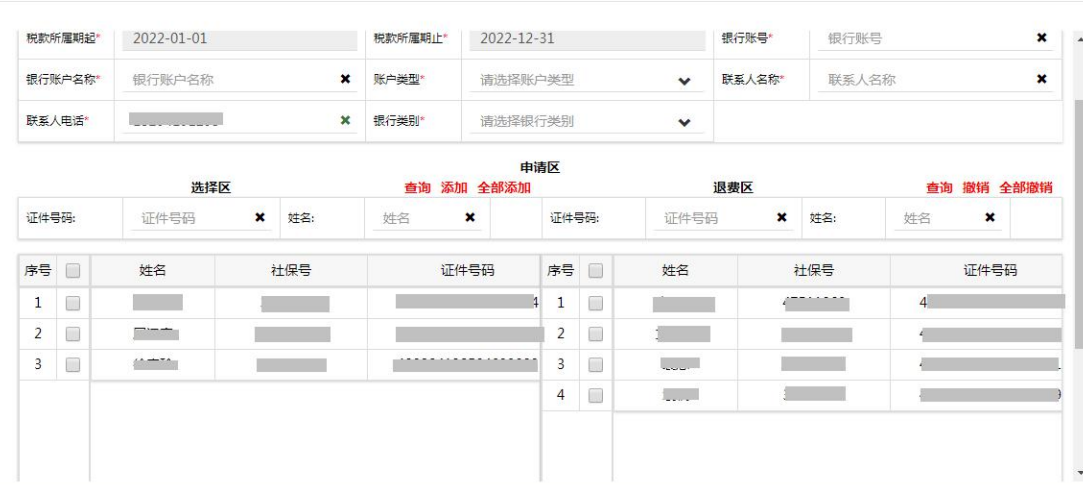

4.可在退费区勾选后点击【取消退费】,如果全部取消可以点击【全 部取消退费】。

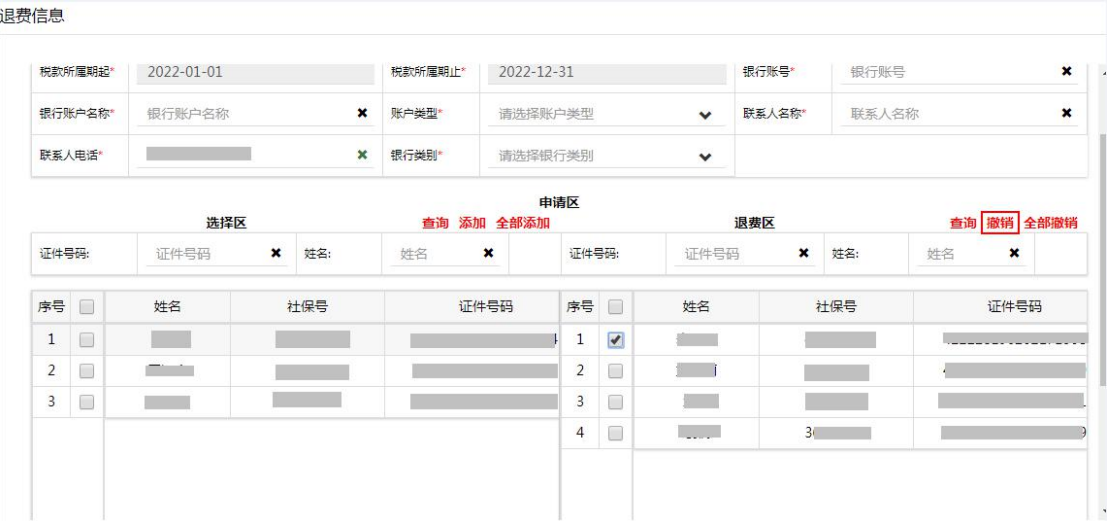

5.确认退费信息无误后,在退费维护区录入账户类型、银行账号、银 行类别、联系人名称、联系人电话等信息,点击【保存】,系统提交退 费申报,下一步需税务人员在电子税务局税务端进行审核。

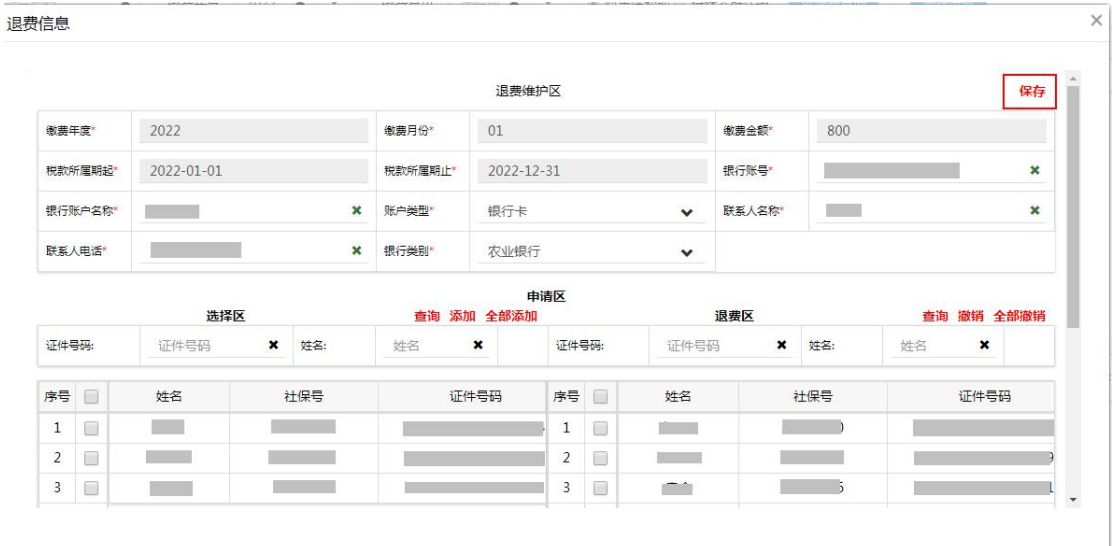

6.勾选缴费记录,点击【退费进度】,可查看详细退费进度及明细。

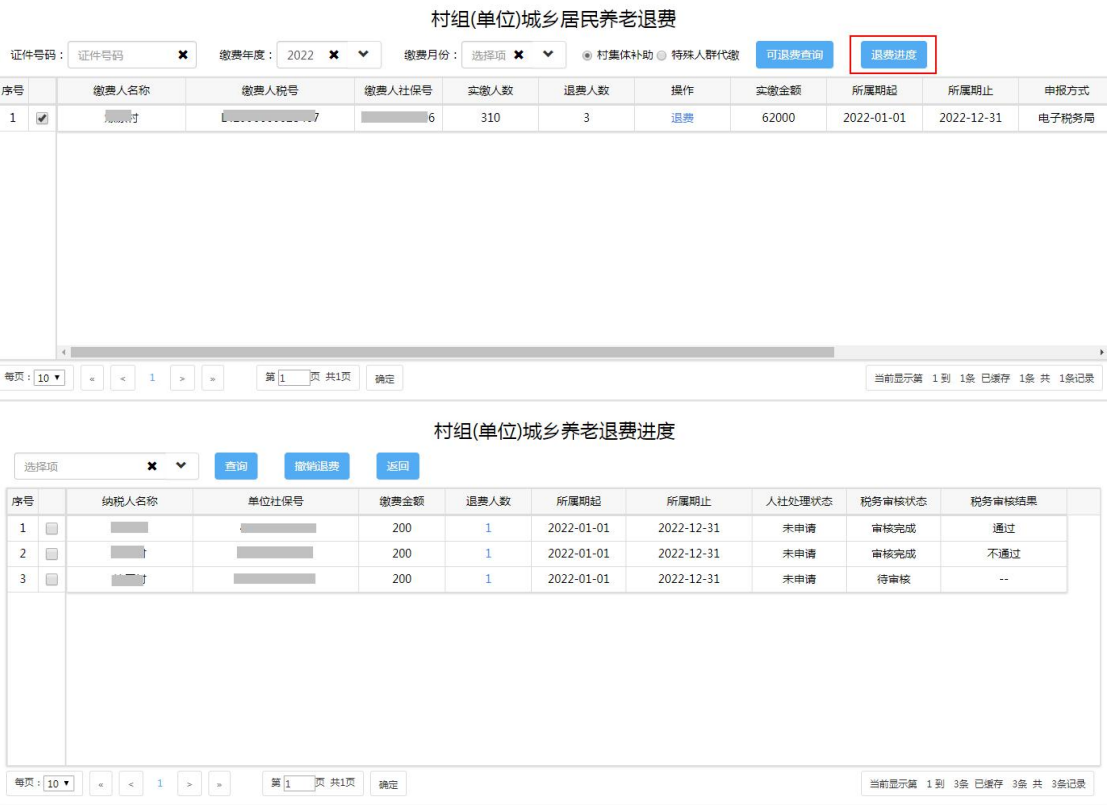

7.勾选待审核的信息点击【撤销退费】,可撤销退费申请,同一批操 作的退费申请会自动全部撤销。

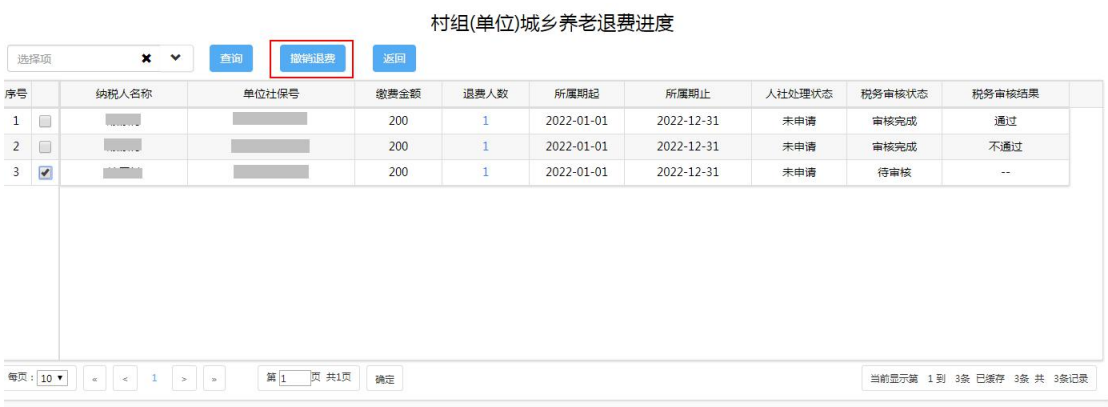

8.点击退费人数超链接,可以查看退费的明细信息。

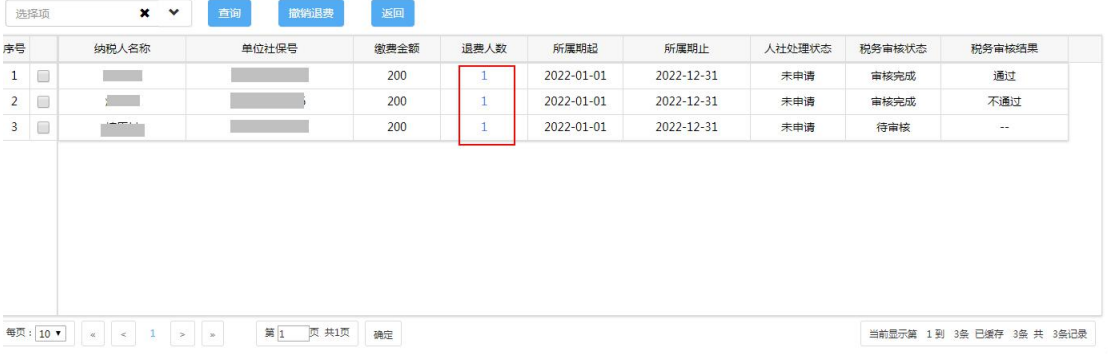

#### 村组(单位)城乡养老退费进度

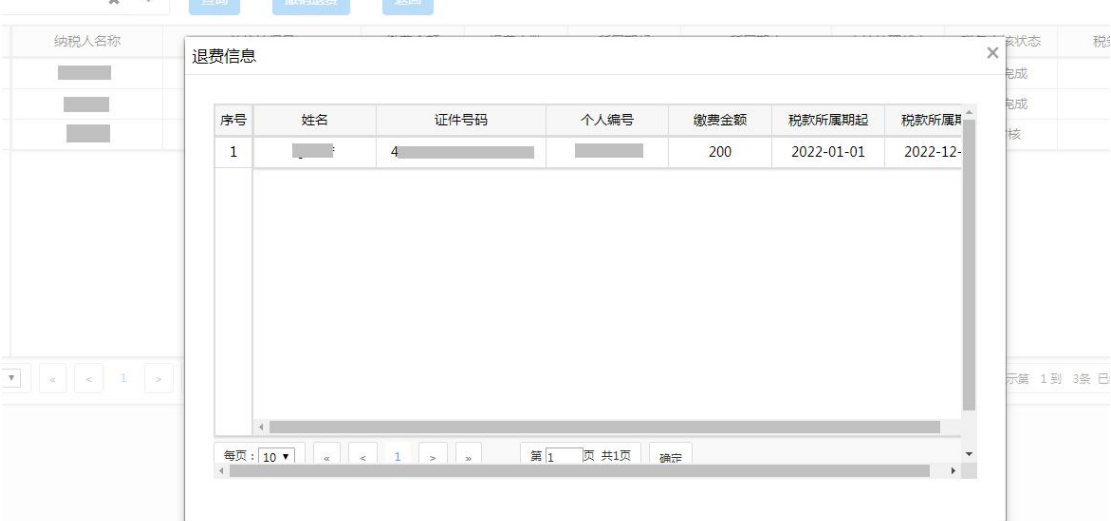

村组(单位)城乡养老退费进度

**Green** 

**Contract** 

● 补充说明

1.村组或单位只能退村集体补助和特殊人群代缴两种缴费类型的缴 费记录,村组正常缴费且已到账的信息不能进行退费,未到账的信息可 以由自然人登录系统操作退费申请。

2.税务审核状态为待审核才能进行撤销退费操作,已审核的记录不能 撤销退费。

### 2. 城乡居民基本医疗保险退费

#### 2.1 楚税通退费

自然人可通过【社保费退费】菜单给自己退回已缴纳的城乡居民基 本医疗保险费。

● 操作类型

自然人登录业务。

● 操作路径

点击【首页】--->【更多功能】--->【退税】--->【社保费退费】, 如图。

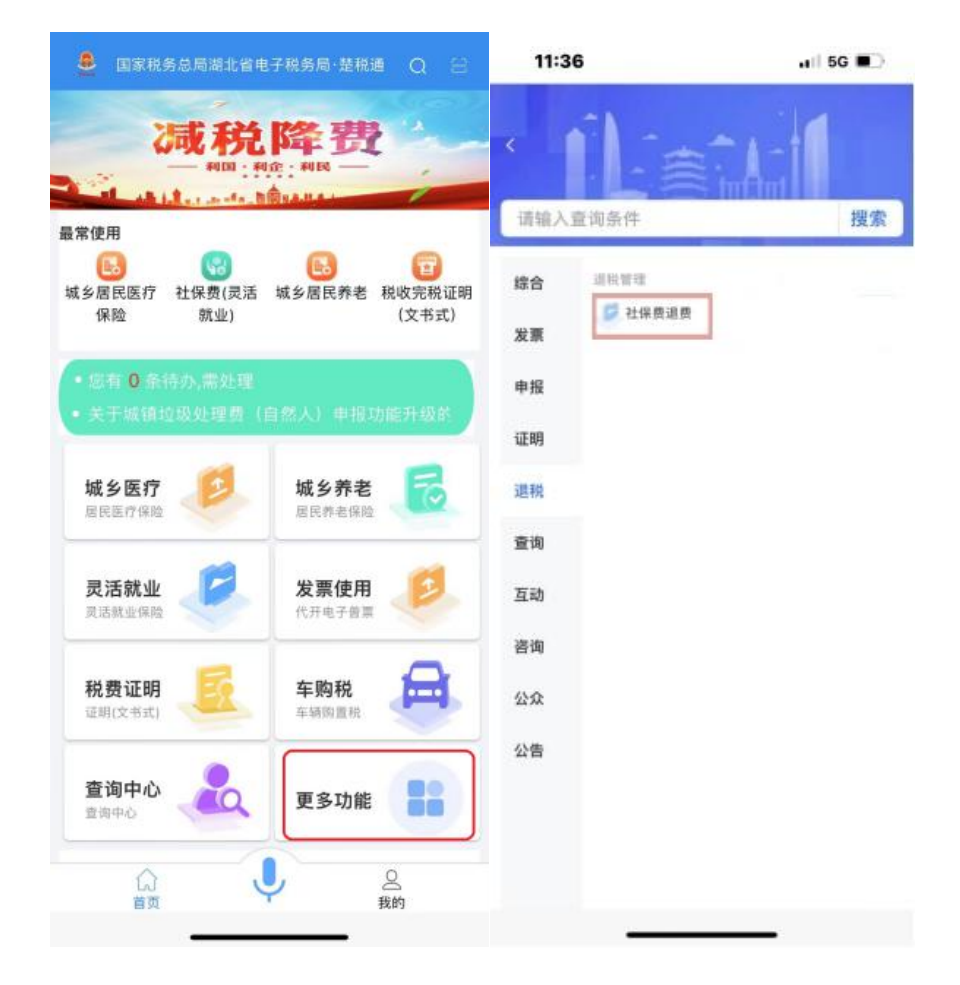

## 操作说明

1.进入【社保费退费】页面,选择【城乡居民医保社保费退费】后 带出医保登记信息点击【确认】,如图。

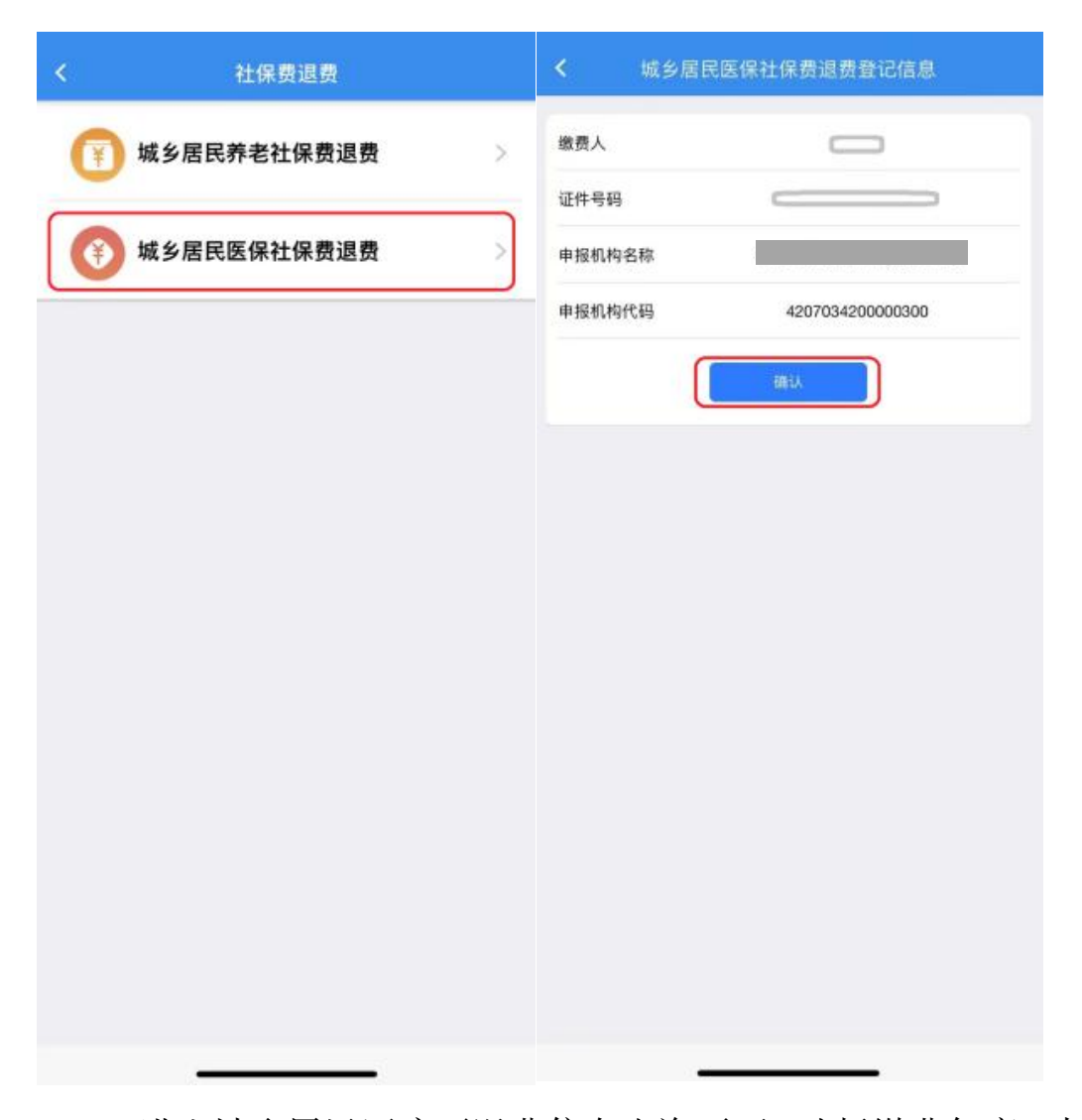

2.进入城乡居民医疗可退费信息查询页面,选择缴费年度,点击 【可退费信息查询】,系统自动带出所要退费的信息,核实信息无误 后,点击【退费】,如图。

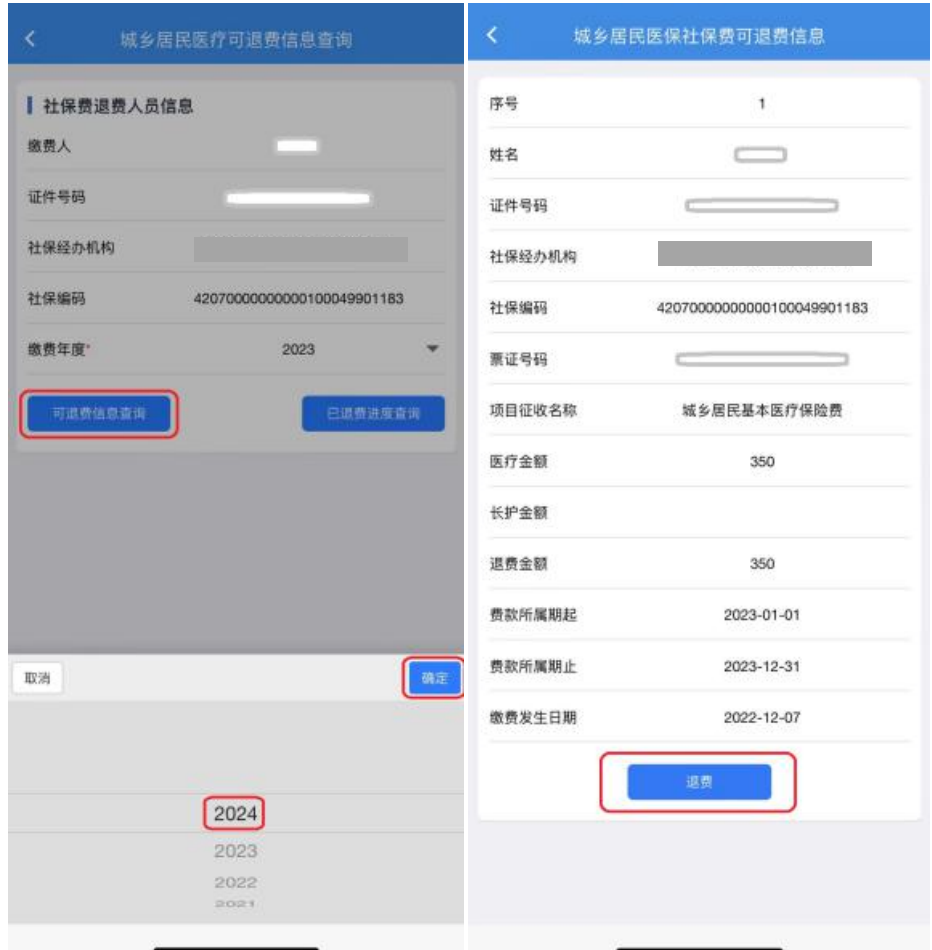

3.如果提示"未查询到存款账户报告信息",点击【确定】,在【存 款账户账号报告】页面,输入经办人(可与退费人不一致)和报告日期, 在【银行账户信息】栏目,点击【新增记录】,进入【存款账户账号报 告】页面,录入账户账号信息,点击【暂存】,维护成功核实无误后点 击【提交】。

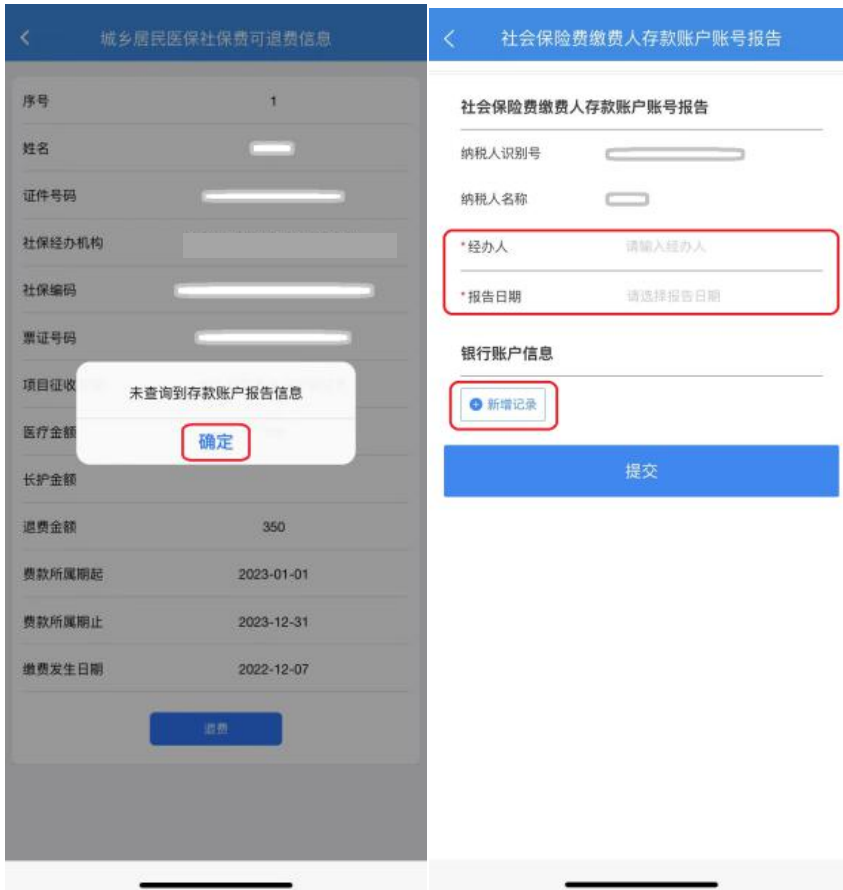

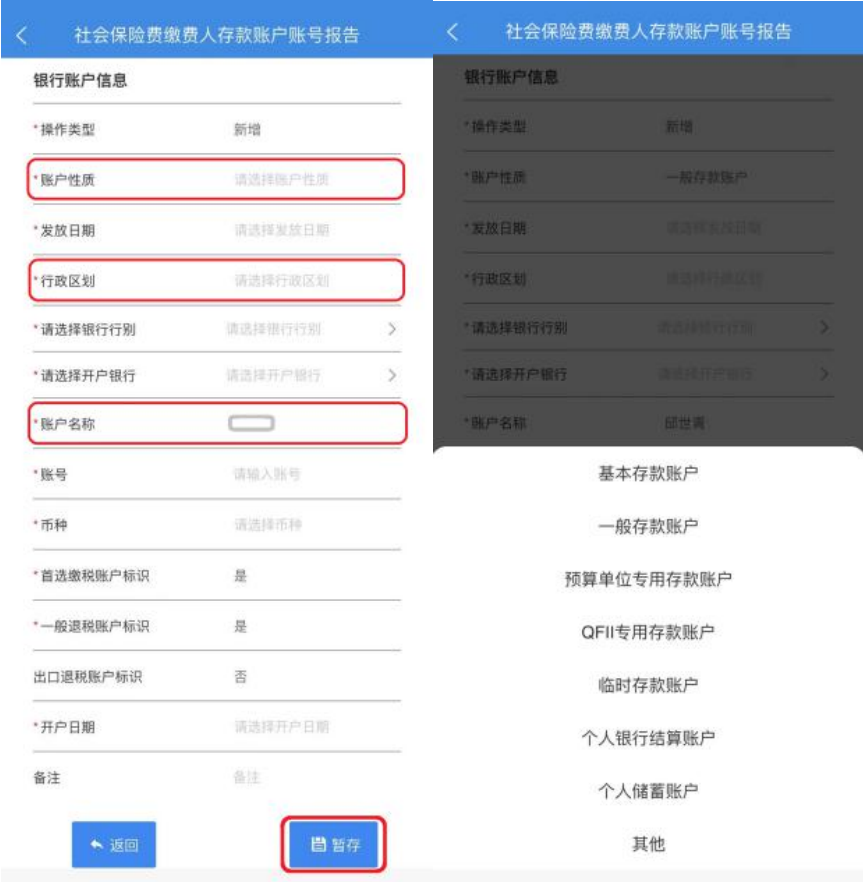

注意:【账户性质】可选择"基本存款账户"或"一般存款账户", 【行政区划】选择退费账户开户行所在行政区划,【账户名称】填写退 费人账户名(账户名称必须与退费人名称一致),【币种】选择"人民币", 【发放日期】【开户日期】可选择办理退费日期。

4.在【城乡居民医疗可退费信息查询】页面,点击【可退费信息查 询】,系统显示已录入退费信息,选择银行账户信息,核对信息后,点 击【提交】, 在【城乡居民医保退费信息填写】页面填写退费理由, 点 击【退费】,系统提交退费申请待税务部门和医保部门审核。

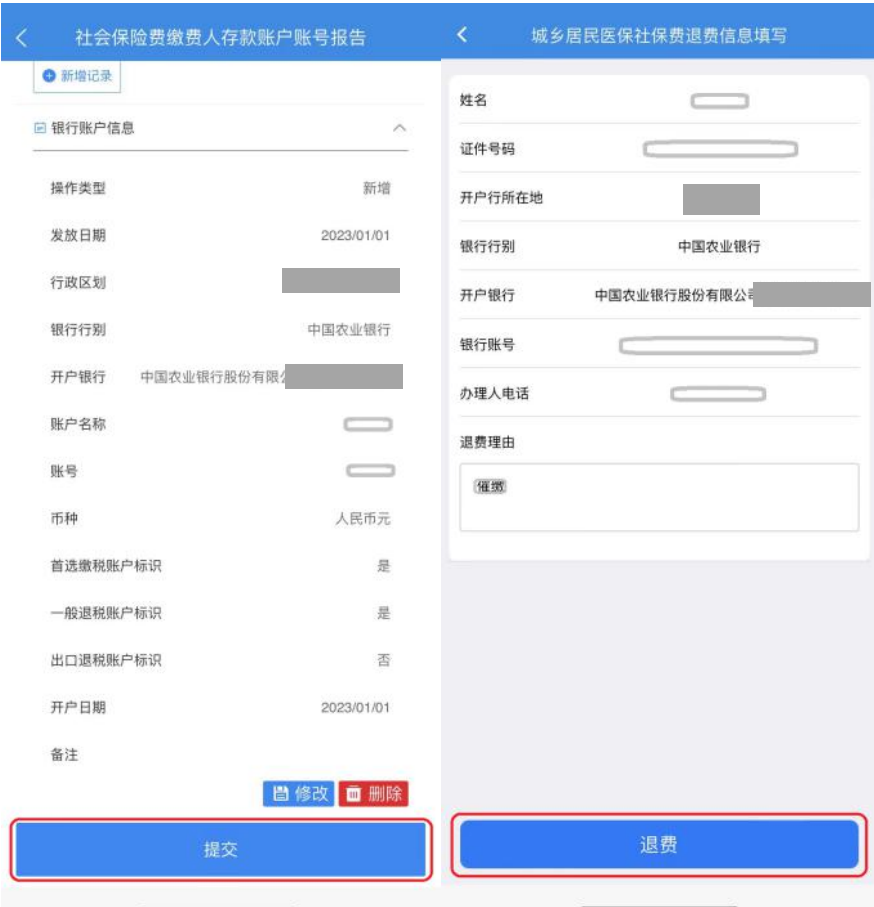

5.在【城乡居民医疗可退费信息查询】页面,点击【已退费进度查 询】,系统显示已提交的退费申请办理进度。

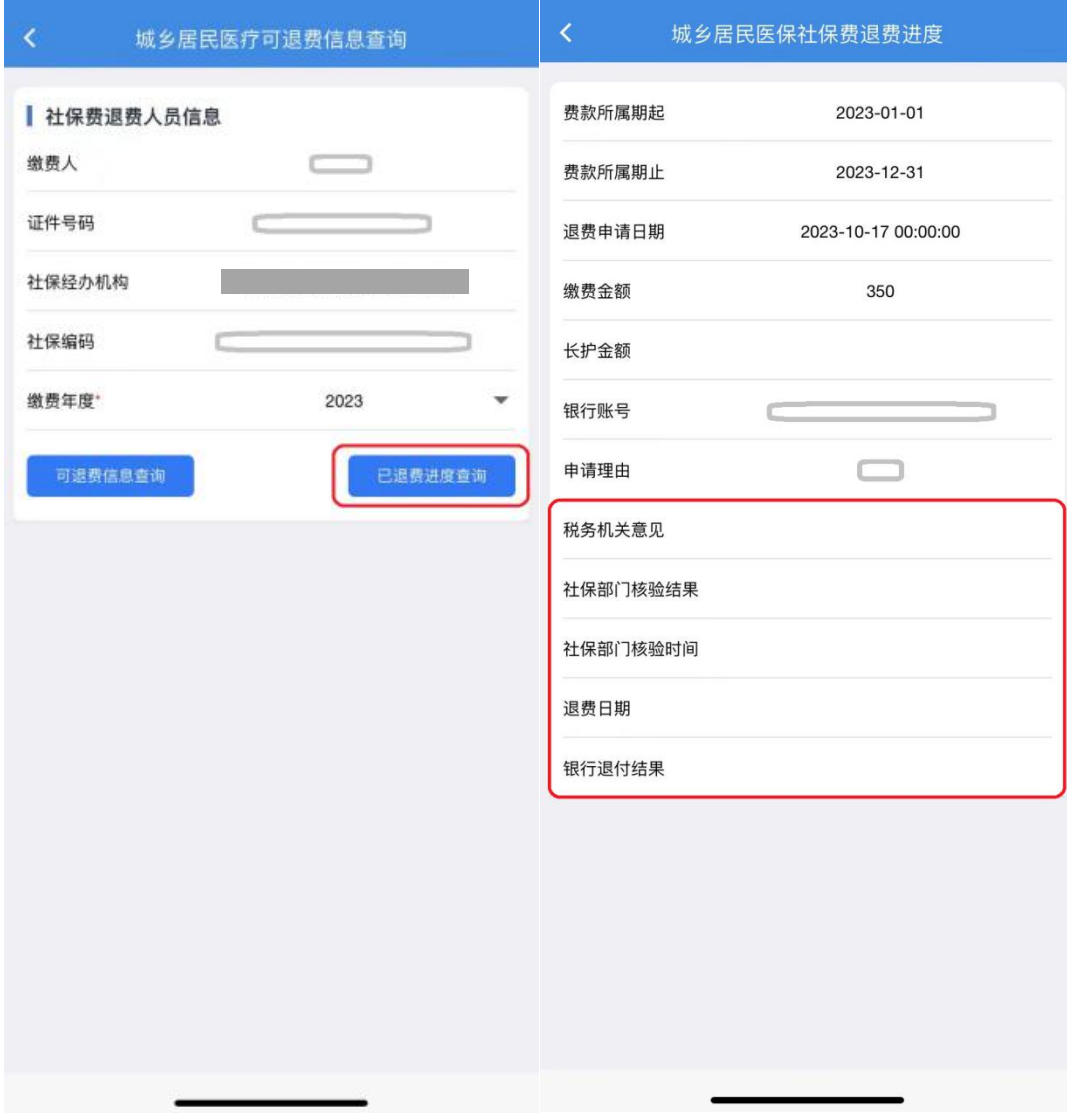

## 2.2 电子税务局退费(纳税人 PC 端)

此模块用于城乡居民医疗保险费的退费操作。

● 操作路径

点击【首页】--->【办税中心】--->【税费申报及缴纳】--->【其 他申报】--->【城乡居民医疗保险费退费】。

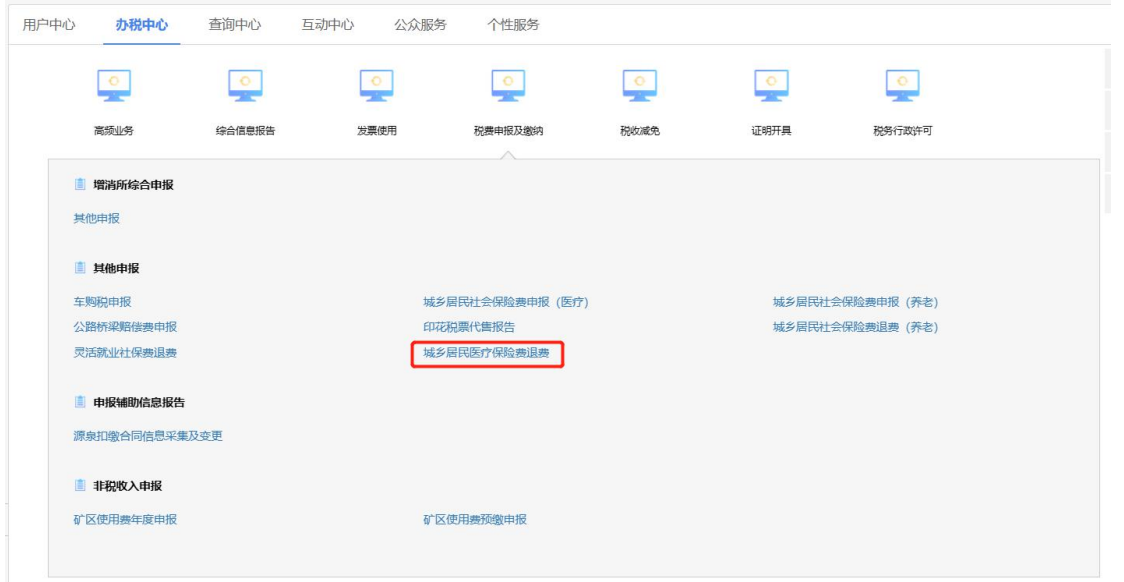

● 操作说明

1.点击【城乡居民医疗保险费退费】,进入城乡居民医疗社保费(退 费)页面。

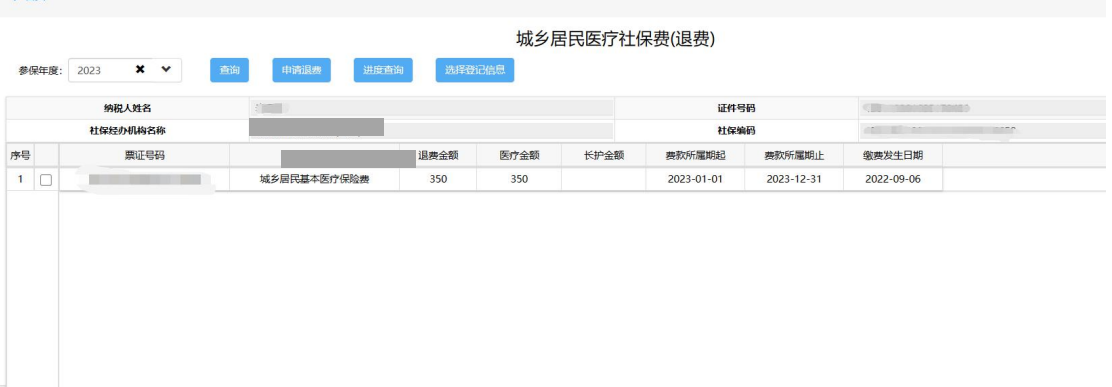

# 2.选择参保年度,点击【查询】即可带出征收项目信息。

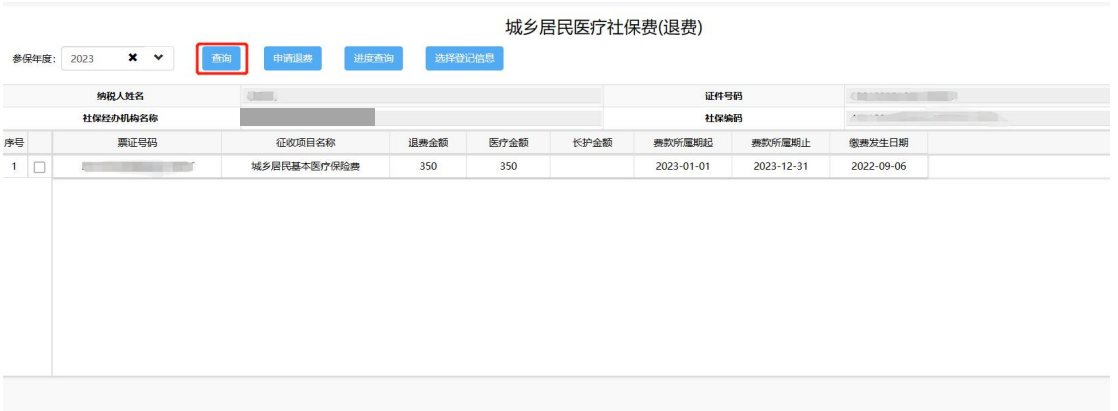

## 3.带出信息核实信息无误后点击【申请退费】。

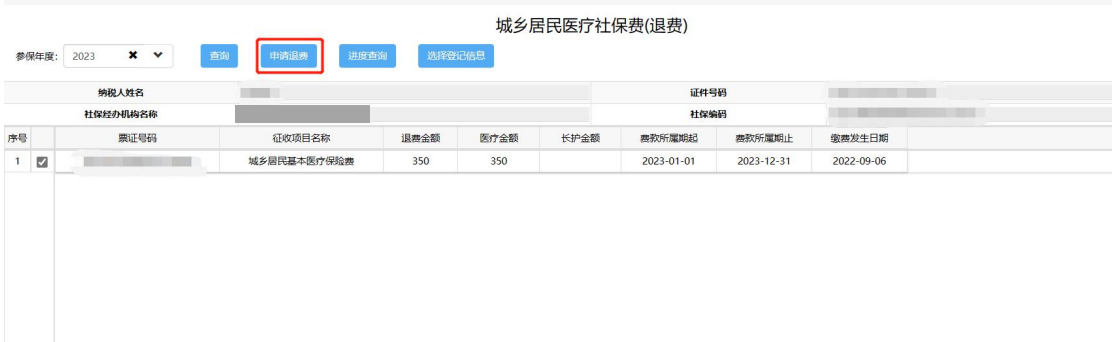

4.如首次登陆未维护过银行卡信息,系统会提示未查询到存款报告 账户信息,请点击【确认】,系统会自动跳到社会保险费人存款账户账 号报告。

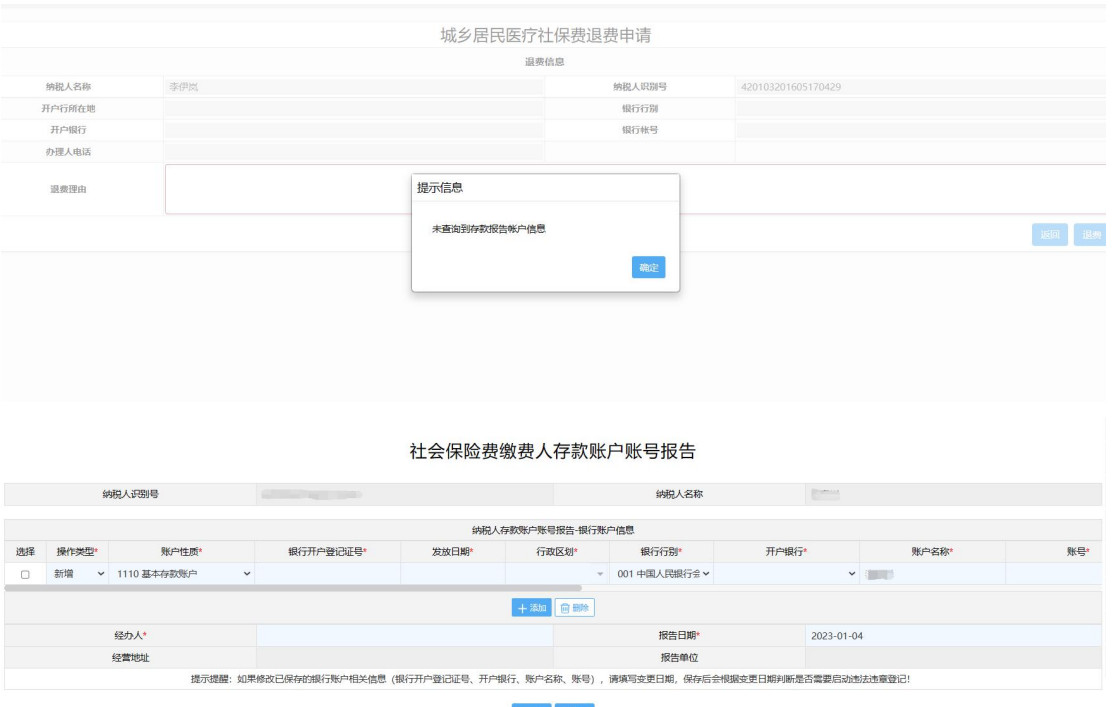

5.维护存款账户账号报告中银行卡信息,所有带红色星号都为必填 项,维护成功核实无误后点击【提交】。

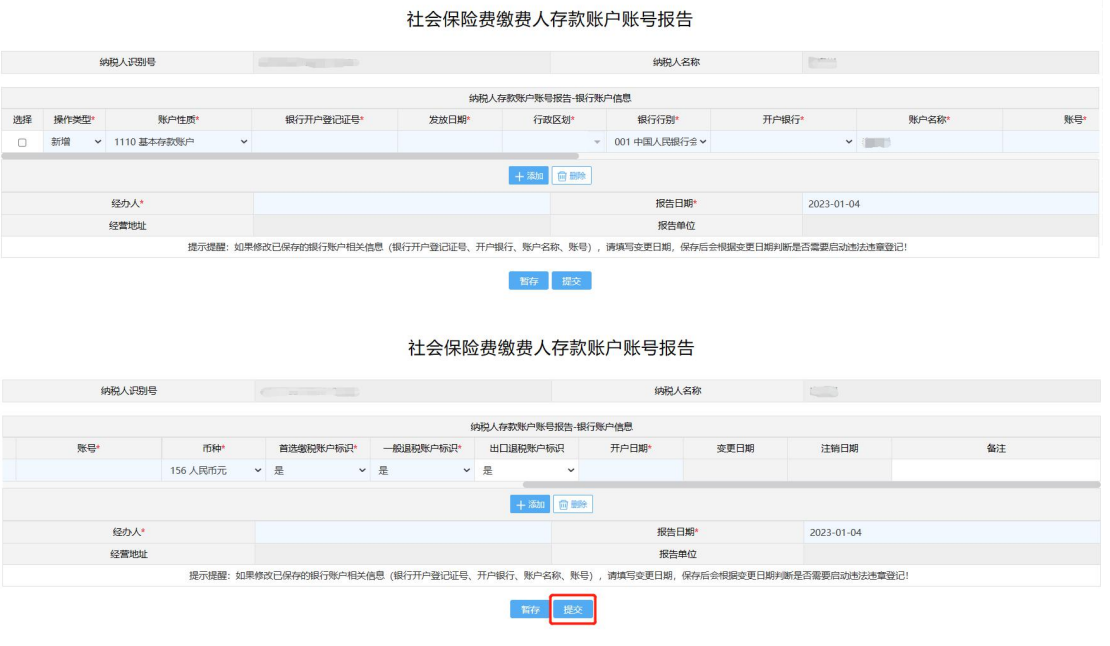

6.存款账户账号维护成功后系统会跳到首页,再重新点击【城乡居

民医疗保险费退费】进到入城乡居民医疗社保费(退费)页面勾选项目 信息点击【申请退费】。

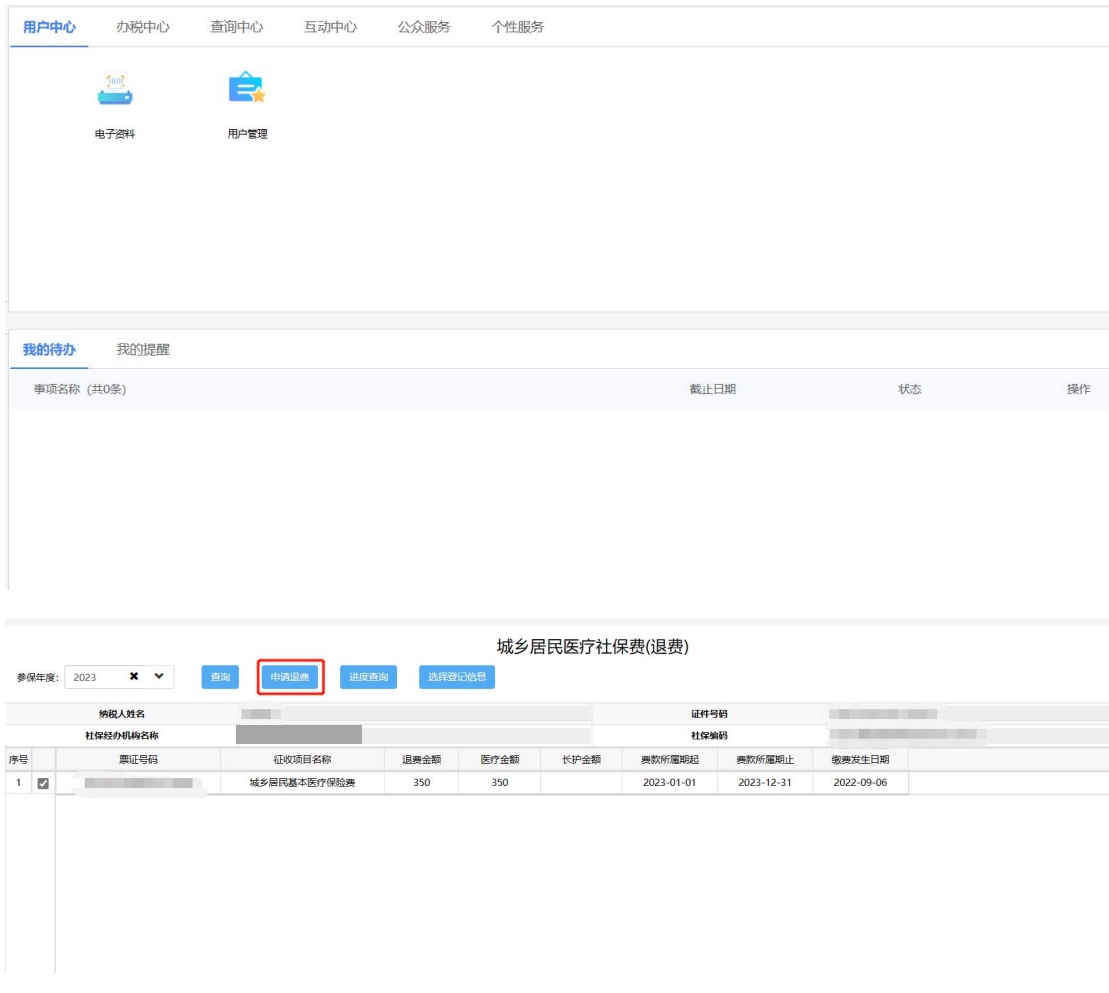

## 7.核实退费信息无误后,填写退费理由后点击【退费】。

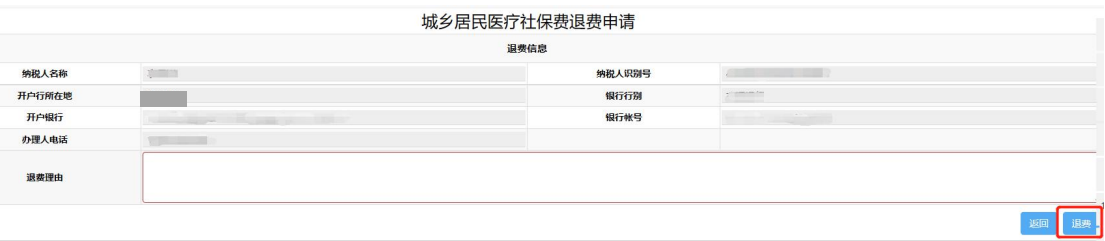

8.申请退费所有流程走完,可在城乡居民医疗社保费(退费)页面点

# 击【进度查询】核实退费进度。

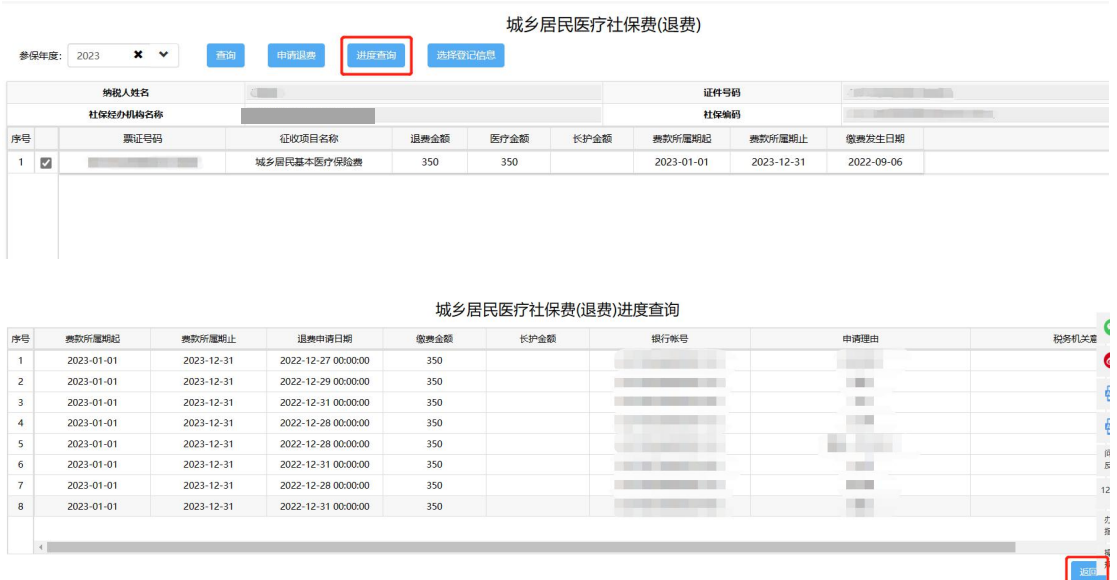

● 补充说明

1.如果多个登记进入退费页面是首次会弹出选择登记信息,勾选所 要退费的登记信息点击【确定】即可。

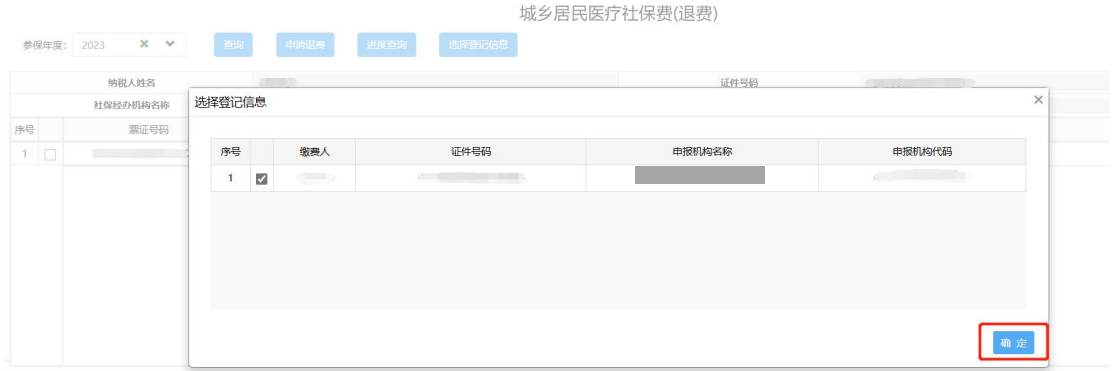

2.参保年度默认是当前城乡医保缴费年度,例如:2023 年 9 月 1 号 到 2024 年 8 月 31 号社保年度为 2024,此功能涉及范围为城乡医保缴费 年度为 2023 年及以后的数据。

3.登陆电子税务局时点击右上角登陆,选择自然人业务,输入身份

证号、手机号、用户名和密码登录即可。如未登陆过电子税务局,首次 登陆选择自然人用户点击【用户注册】。

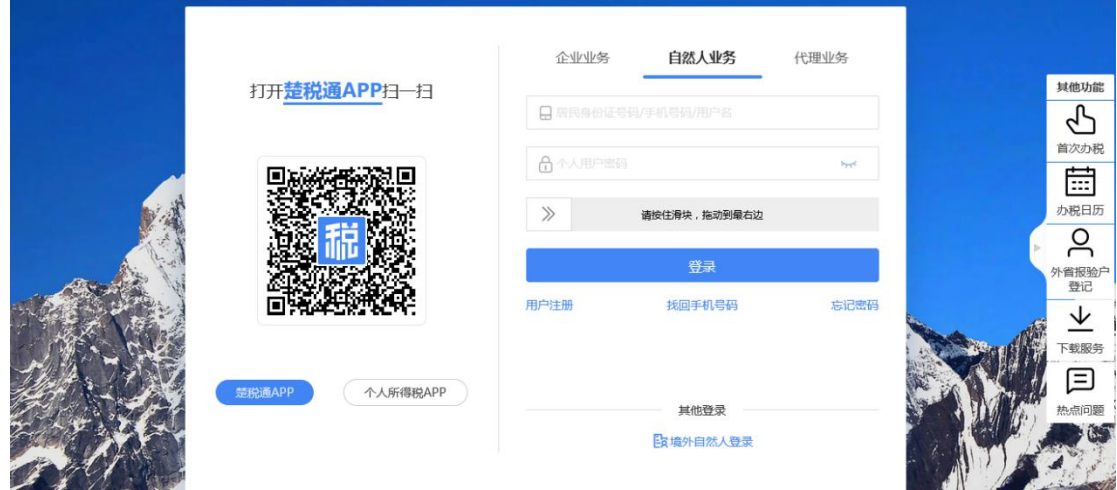